## Connecting to AWS AppStream 2.0 Lab Environments

- 1. In a web browser of your choosing, navigate to:<https://login.wsu.edu/>
- 2. When prompted, log into your account with your WSU credentials and authenticate your MFA.

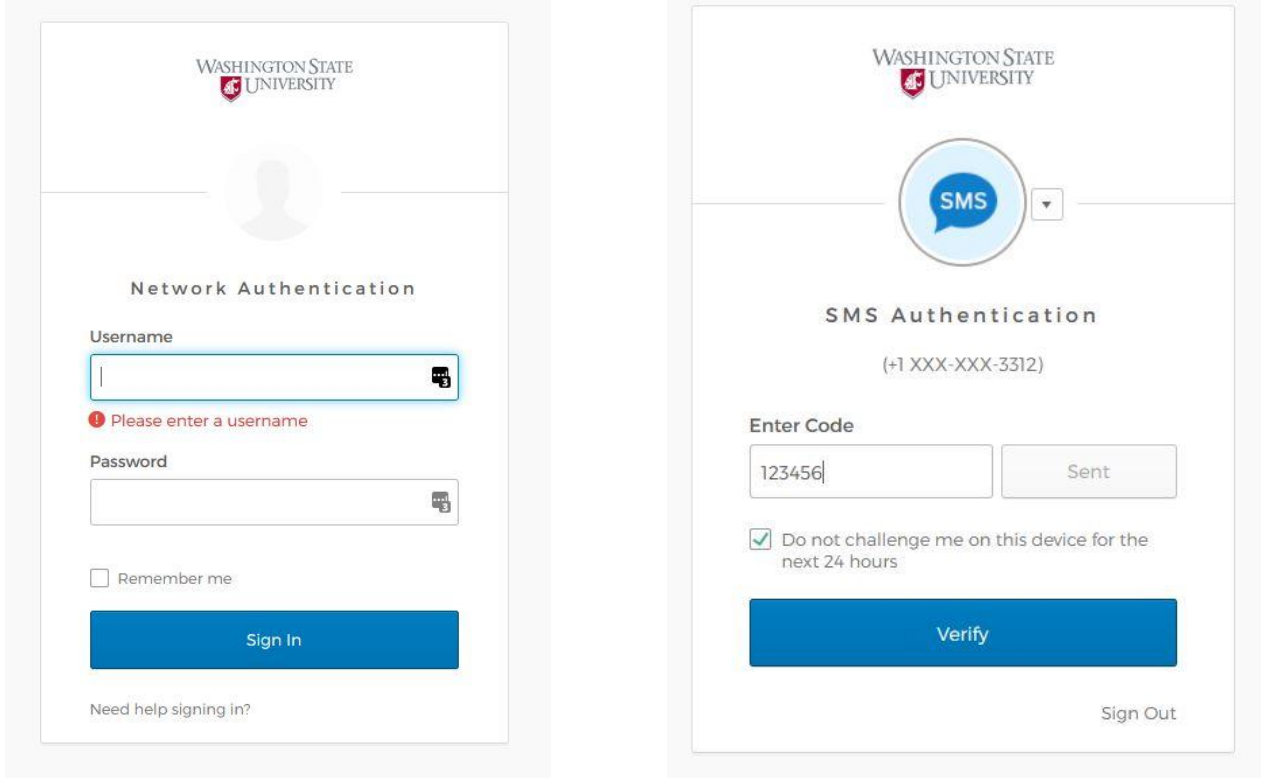

3. Your class should appear as an App you can select from the list of applications. Click on it to open a new tab that will log you into your virtual environment.

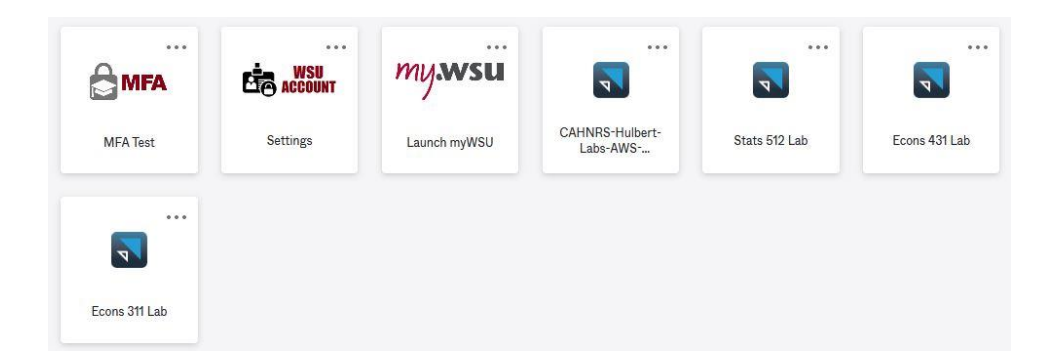

4. When prompted, click on "Desktop".

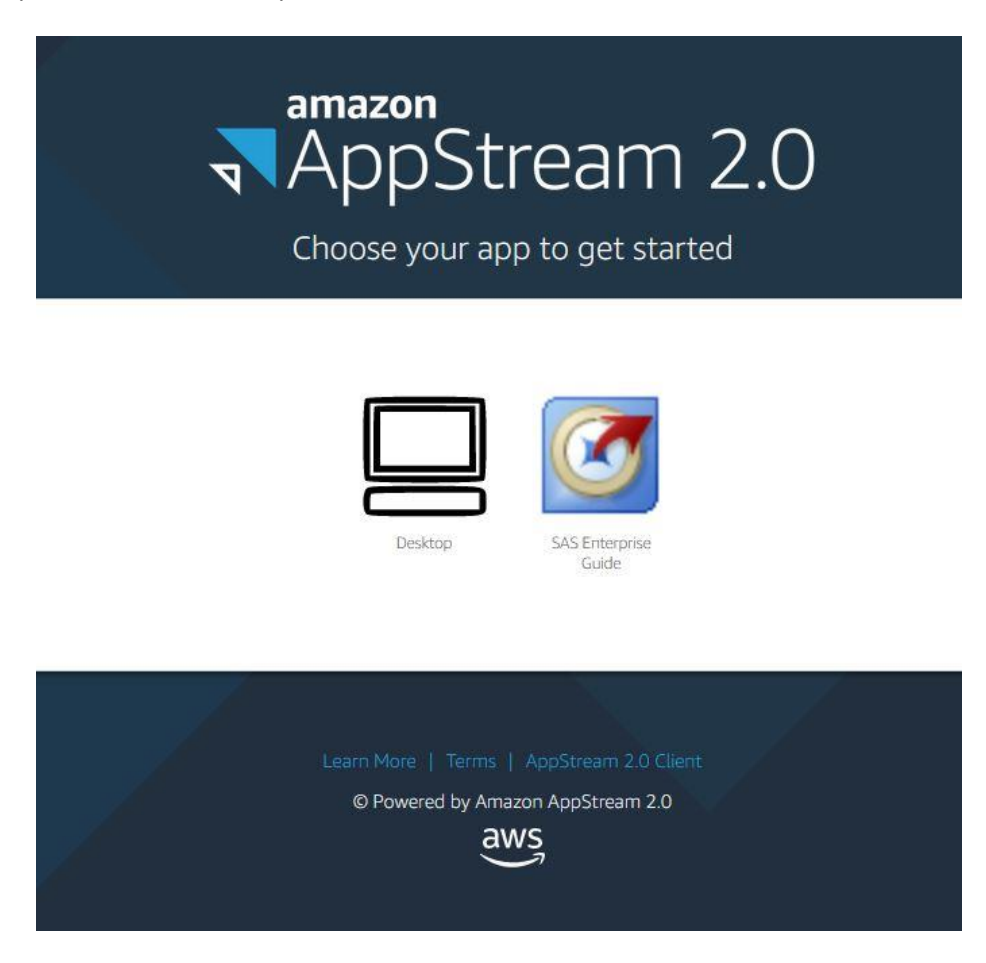

5. You app will now load your instance. Please note this process may take up to 10 minutes before you are taken to your virtual desktop.

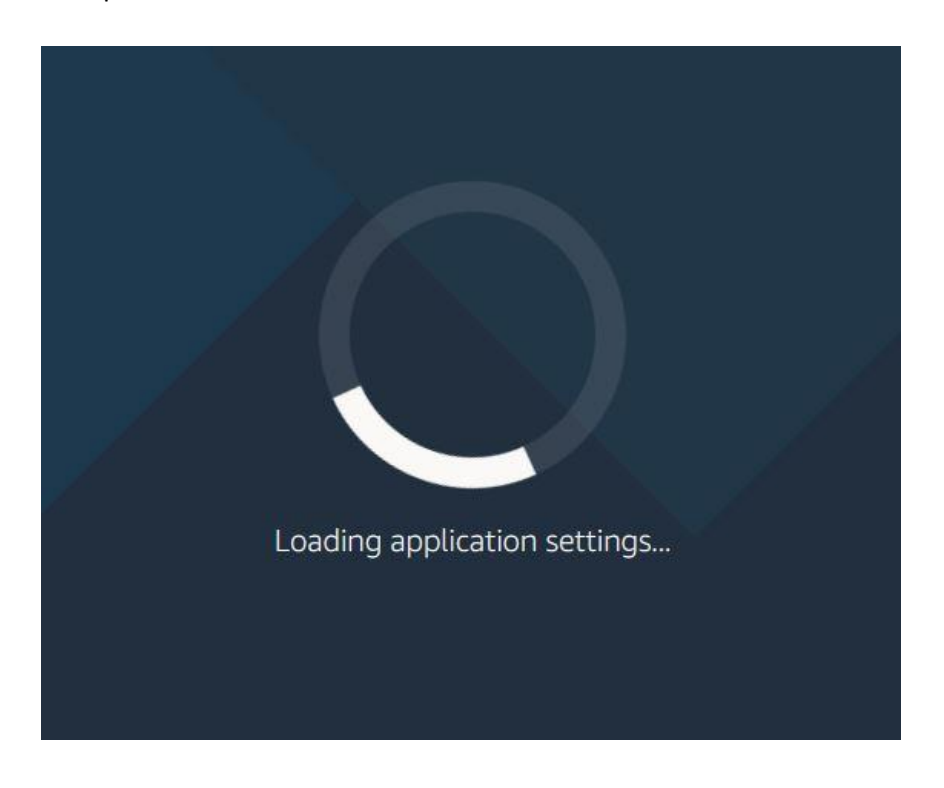

## 6. You can now use your virtual desktop.

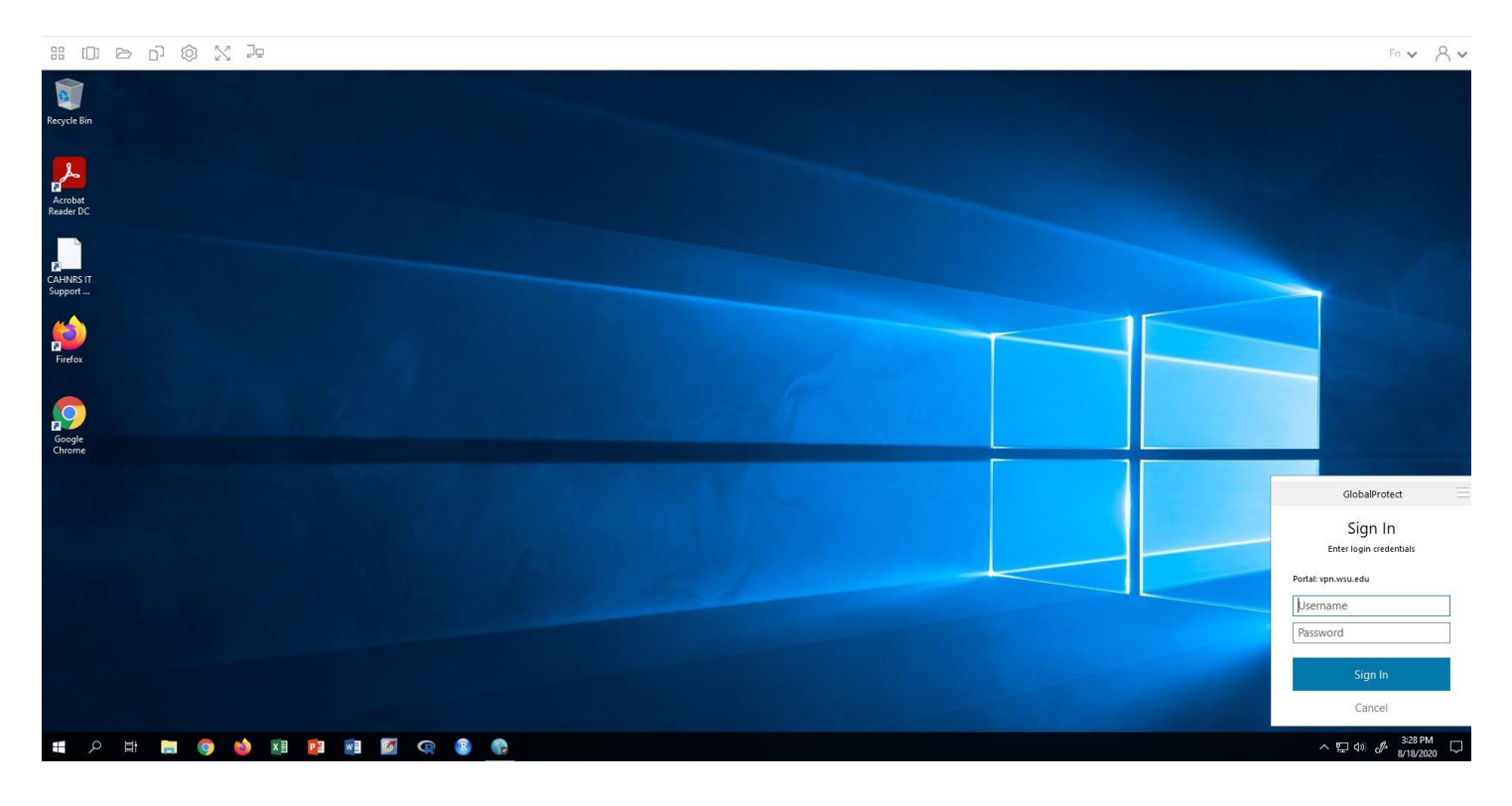

If you experience any issues connecting to your virtual desktop environment, and you are an instructor or student scheduled in the Hulbert 5 computing lab, please don't hesitate to reach out to CAHNRS IT for assistance.

Submit a Ticket Here: <https://support.it.cahnrs.wsu.edu/>

Email: [cit.support@wsu.edu](mailto:cit.support@wsu.edu) Phone: 509-335-1506

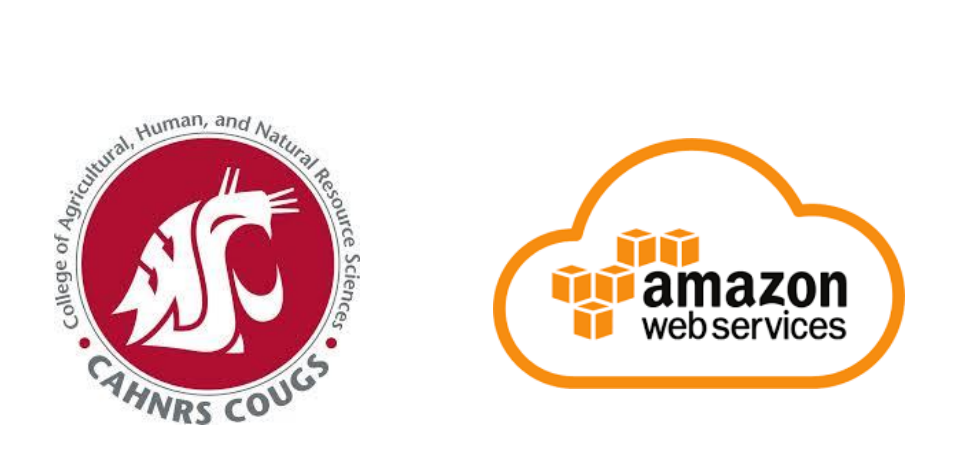